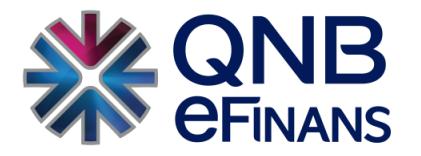

# **QNB eFinans e-Defter İzin İşlemleri**

İZİN TANIMLAMA İŞLEMLERİ

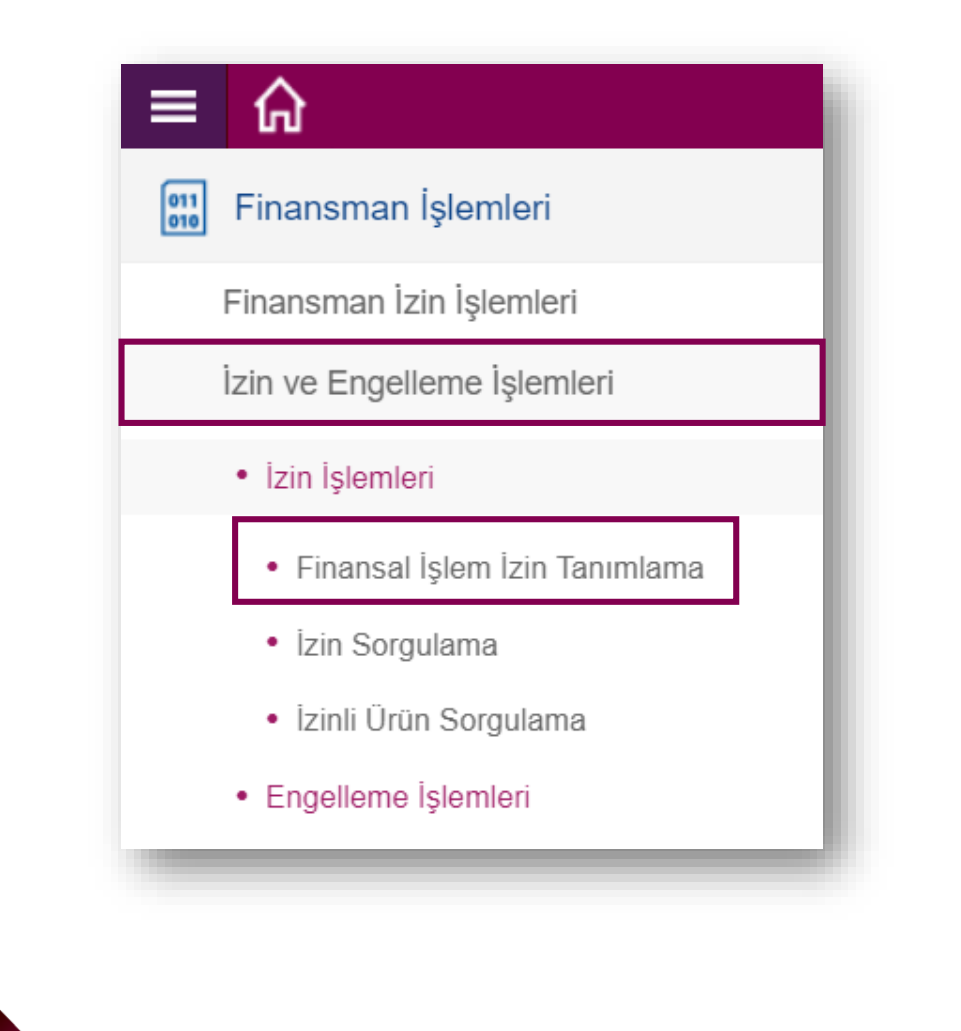

## **FİNANSMAN İŞLEMLERİ**

**e-Defter görüntüleme izin işlemleri için;**

**QNB eFinans Portal / Finansman İşlemleri / İzin ve Engelleme İşlemleri / İzin İşlemleri / Finansal İşlem İzin Tanımlama adımları izlenir.**

İZİN TANIMLAMA İŞLEMLERİ

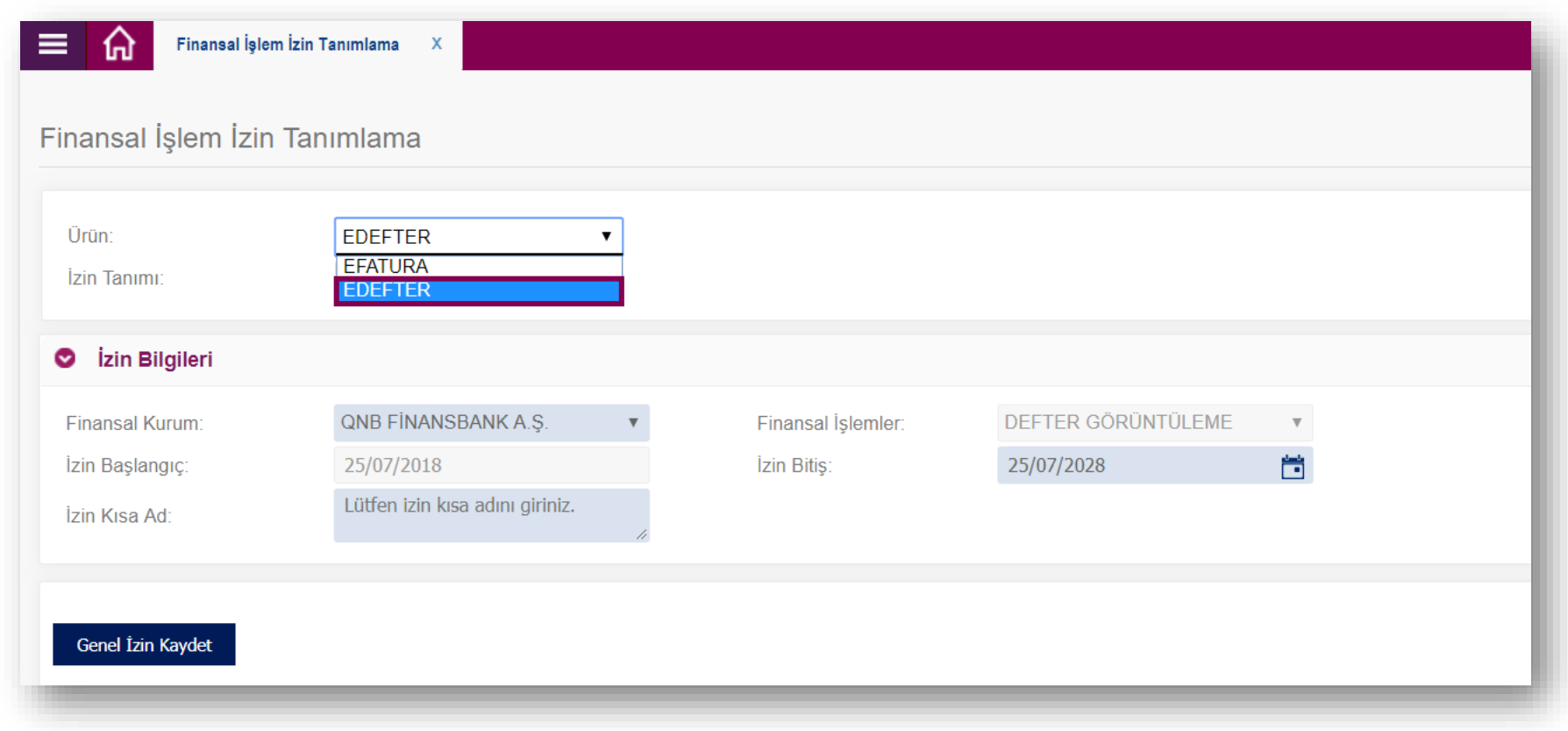

**Seçilen ekranda ürün EDEFTER olarak seçilir.**

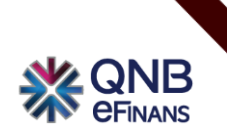

İZİN TANIMLAMA İŞLEMLERİ

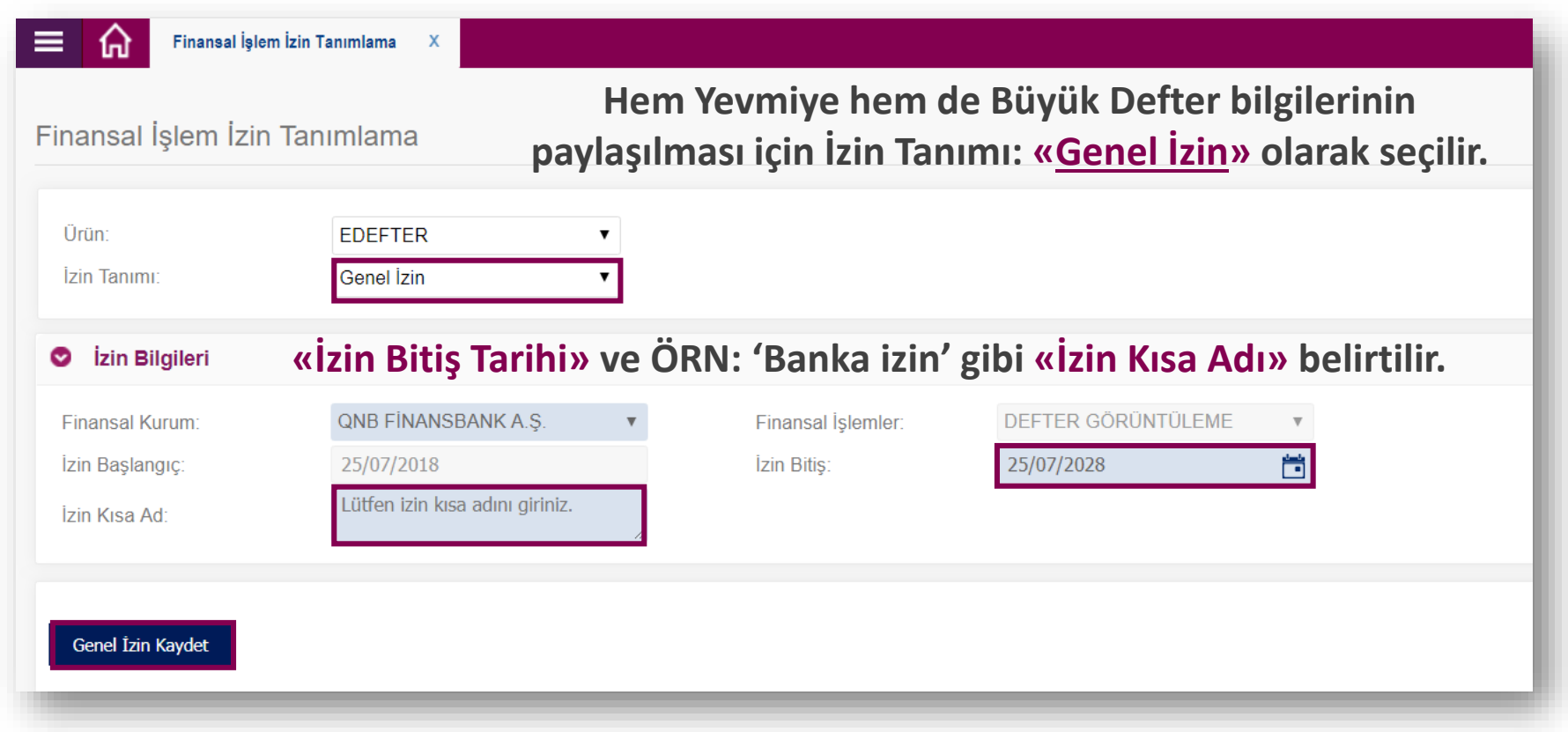

**Son olarak «Genel İzin Kaydet» butonuna basılır.**

![](_page_3_Picture_4.jpeg)

İZİN TANIMLAMA İŞLEMLERİ

![](_page_4_Picture_36.jpeg)

İZİN SORGULAMA

![](_page_5_Figure_2.jpeg)

#### **FİNANSMAN İŞLEMLERİ**

**e-Defter İzin Sorgulamak için;**

**QNB eFinans Portal / Finansman İşlemleri / İzin ve Engelleme İşlemleri / İzin İşlemleri / İzin Sorgulama adımları izlenerek tanımlanan izinler listelenebilir.**

İZİN SORGULAMA

![](_page_6_Picture_22.jpeg)

**Seçilen ekranda ürün EDEFTER olarak seçilir.**

![](_page_6_Picture_4.jpeg)

İZİN SORGULAMA

![](_page_7_Picture_21.jpeg)

**Sorgulanmak istenen izin tarih aralığı ya da izin kısa adı girilir, «Ara» butonuna basılır.**

İZİN SORGULAMA

![](_page_8_Picture_18.jpeg)

**Listelenen defter görüntüleme izinleri silinebilir ya da güncellenebilir.**

![](_page_9_Picture_0.jpeg)

**eFinans Elektronik Ticaret ve Bilişim Hizmetleri A.Ş. Esentepe Mah. Büyükdere Cad. No:215 QNB Finansbank Kristal Kule 4.Levent, 34394 Şişli / İstanbul Tel : 0(212) 370 42 00 Müşteri Hizmet Merkezi : 0850 250 67 50 info@qnbefinans.com**